# **StrikePlagiarism.com**

# ORIGINALITY IS A VALUE

**İSTİFADƏÇİNİN TƏLİMATI**

### **1. Strikeplagiarism.com sisteminə ümumi baxış**

**Strikeplagiarism.com** sistemi— mətn sənədlərinin həqiqiliyini yoxlamaq üçün nəzərdə tutulmuş İT xidmətdir. Sistemin tapşırığı ondan ibarətdir ki, təhlil edilən mətndəki başqa mənbədən götürülənlərin sayını və onların mənbələrini müəyyən etməyə imkan verən məlumatları təqdim etməkdir.

Sistem təhlil edilən sənədin müqayisəli məlumat bazasında yerləşdirilmiş mətnlərlə eyni olan fraqmentlərini, o cümlədən dırnaq işarəsi ilə qeyd olunmuş mətnləri, qeydləri və müəlliflik hüququ ilə qorunmayan fraqmentləri (məsələn, hüquqi aktlar) aşkar edir.

Sistem sənəddə plagiatın olmasını göstərmir.

### **Strikeplagiarism.com sistemi bütün yüklənmiş sənədləri aşağıdakı mənbələrlə müqayisə edir:**

- RefBooks databazası
- Tərəfdaş təşkilatların məlumat bazası (verilənlər bazası mübadiləsi proqramı)
- Universitetlər bazası
- İnternet mənbələri

Anti-plagiat sistemi Saas ("xidmət olaraq proqram təminatı") şəklində təqdim olunur:

- Məlumatların emalı xidmət təminatçısının serverində baş verir;
- Xidmətdən istifadə etmək üçün sizə internetə qoşulmuş kompüter lazımdır.

### **2. Strikeplagiarism.com saytına daxil olunma**

Strikeplagiarism.com saytına daxil olmaq üçün https://www.strikeplagiarism.com saytına daxil olun və yuxarı sağ küncdəki "Giriş" düyməsini klikləyin.

Login və parol sahələrinə məlumatları daxil etdikdən sonra (istifadəçi məlumatları e-poçtla alır) "Giriş" düyməsini daxil edin.

### **3. "Tapşırıqlar" fuksionallığı**

"Tapşırıqlar" funksionallığı müəllim və tələbə arasında qarşılıqlı əlaqənin iş prosesini təşkil etməyə, tələbələrin gedişatını izləməyə, son tarixləri təyin etməyə və işin ikinci versiyasını yükləməyə imkan verir.

### **3.1. "Tapşırıq" yaratmaq**

Tapşırıq elmi direktor və ya sistem operatoru (dekanlıq) tərəfindən onların hesabında yaradılır. Menyu sahəsində Tapşırıqlar sekmesini vurun. Görünən yeni pəncərənin sağ

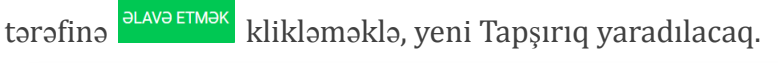

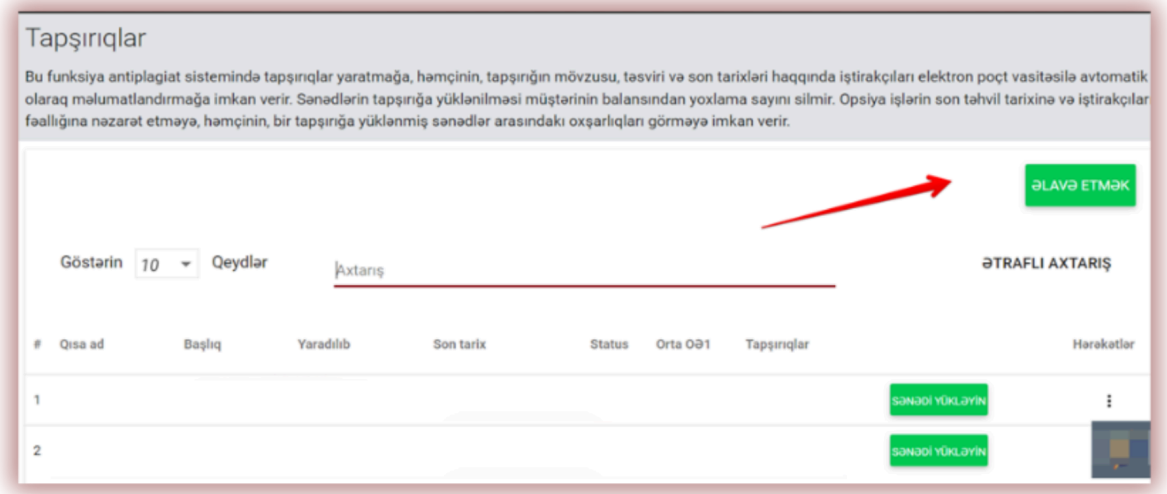

А. "Tapşırıqlar" adlı qısa başlıq yaradın.

B. Başlıq əlavə edin.

Müəllif tərəfindən sənədin başlığını redaktə etmək imkanı yaratmaq üçün sürüşdürmənin

mövqeyini sola köçürün . a müəllif tərəfindən redaktə edilən sahə\* .

Tələbənin onları redaktə etmək imkanı olmadan bir qrup məqalə üçün eyni başlığı təyin etmək istəyirsinizsə, sürüşdürməni sağa

köçürün  $\begin{matrix} 8 \\ \end{matrix}$ .

C. Tapşırığı təsvir edin.

D. İşinizi təqdim etmək üçün son tarix təyin edin.

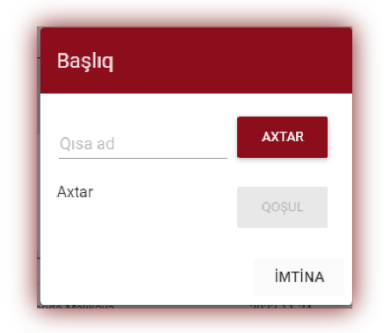

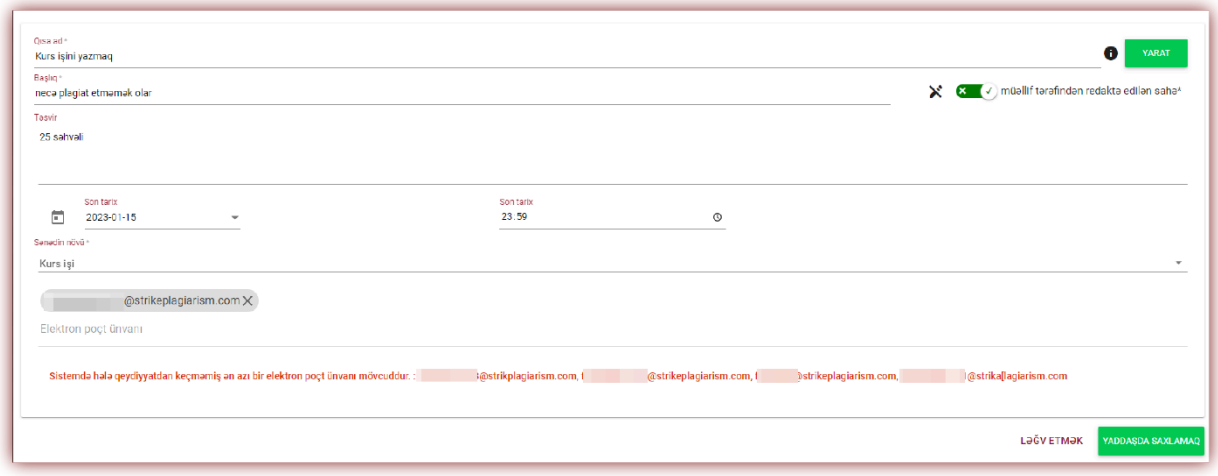

E. Tələbələri iki yolla tapşırığa dəvət edin:

**Birinci üsul**: Sistemdə onlar üçün hesablar yaradın. Tələbə e-poçt ünvanlarını kopyalayın və

onları E-poçt ünvanı sahəsinə yapışdırın. **KARADAŞDA SAXLAMAQ** düyməni basaraq "Tapşırıq" ın yaradılmasını tamamlayın.

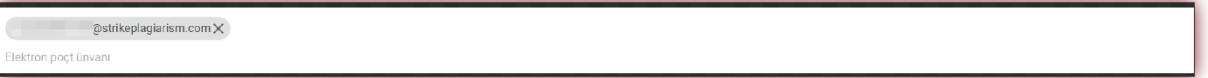

Tələbə hesabı tapılmadığı halda, Sistem aşağıda qırmızı rəngdə qeydiyyatdan keçməmiş e-poçtu göstərəcək.

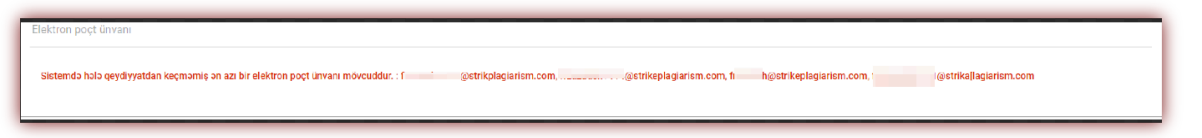

**Qeyd**: bütün tələbə hesablarının öncədən Administrator və ya Yarımşöbə Administratoru tərəfindən yaradıldığına (import edildiyinə) əmin olun!

**İkinci üsul**: yaradılan Qısa Başlığı tələbəyə ötürün. Yuxarı sağ küncdəki sənədlər siyahısında tələbə müvafiq sahəyə Tapşırıqın Qısa adını daxil edərək Tapşırığa qoşulun düyməsini sıxmalıdır.

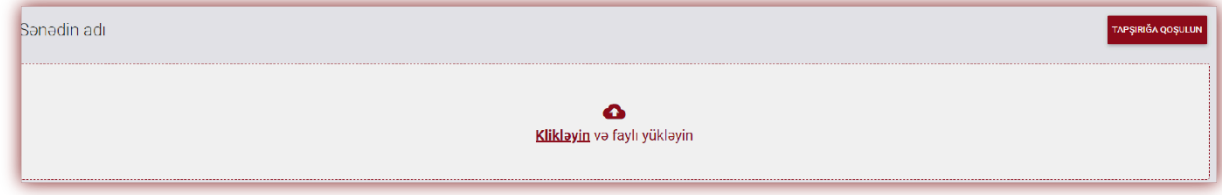

Qısa adın məzmununda heç bir səhv yoxdursa, sistem tələbə hesablarında qeydiyyatdan keçmiş bütün tələbələr üçün sənədi yükləmək üçün qaralama yaradacaq.

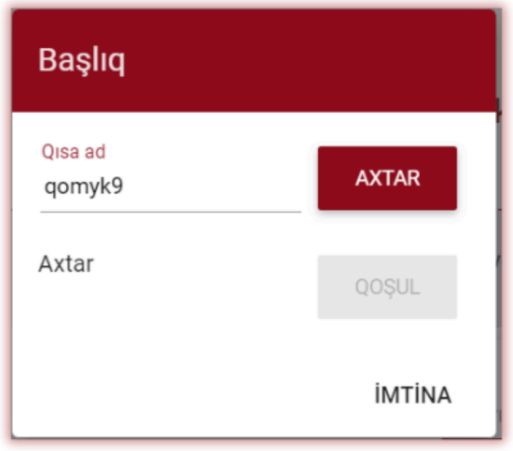

Qısa ad artıq tələbə tərəfindən istifadə olunubsa, sistem aşağıdakı bildirişi göstərəcək:

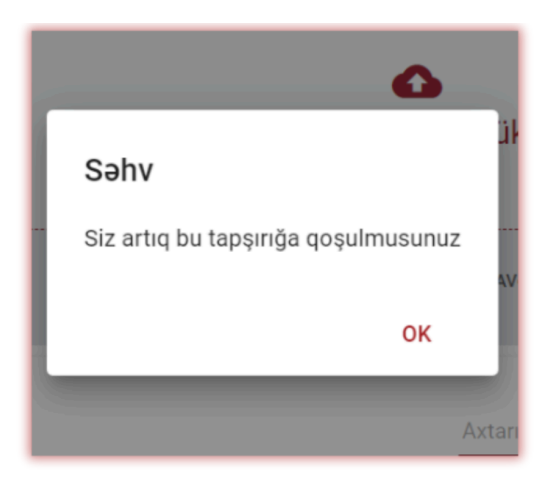

Qısa ad səhvdirsə, sistem aşağıdakı bildirişi göstərəcək:

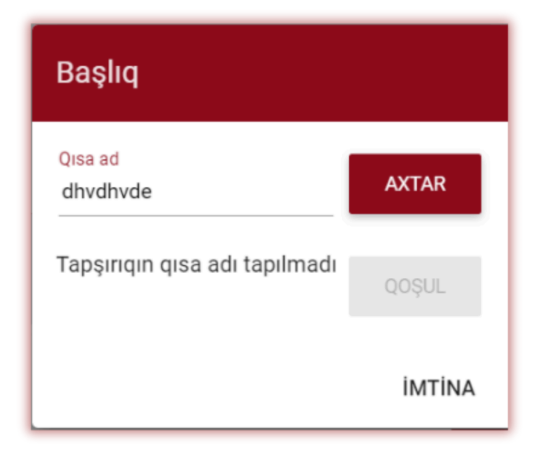

### **3.2. Tələbə tərəfindən işin yüklənməsi**

Müəllim tələbənin e-poçt ünvanını Tapşırığa əlavə etməklə tələbəni dəvət edibsə, sistemimiz tələbəyə yaradılan tapşırığın adını və bitmə tarixini göstərməklə e-poçt bildirişi göndərir.

Qeydiyyatdan keçdikdən sonra tələbə öz hesabına daxil olur. Müəllim tərəfindən yaradılmış tapşırıq "Sənədlər" bölnəsində göstərilir.

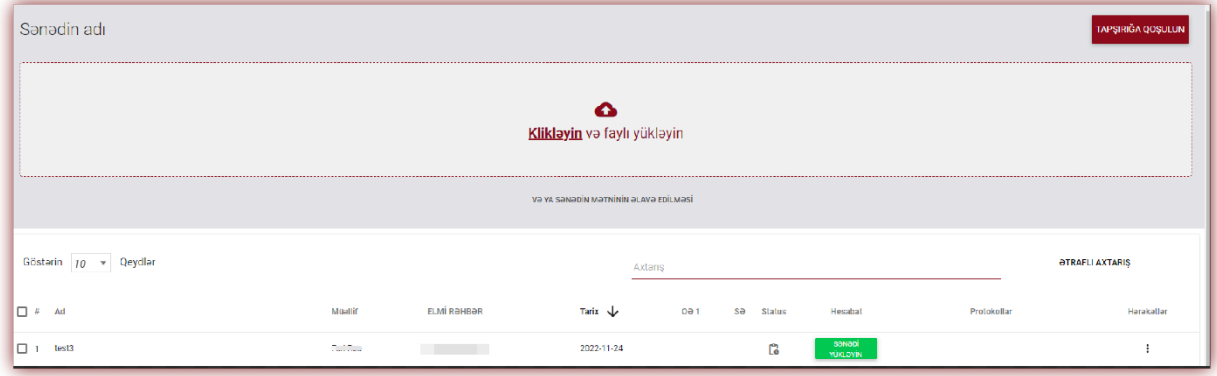

Sənədi Tapşırığa yükləmək üçün düyməni basın. Tələbə işin adını düzəldə bilər, bir şərtlə ki, bu variantı müəllim aktivləşdirsin. Sonra düyməni basın . Əgər sənəd

düzəliş üçün müəllifə göndərilibsə, müəllif düyməni basaraq işin növbəti versiyasını yükləyir.

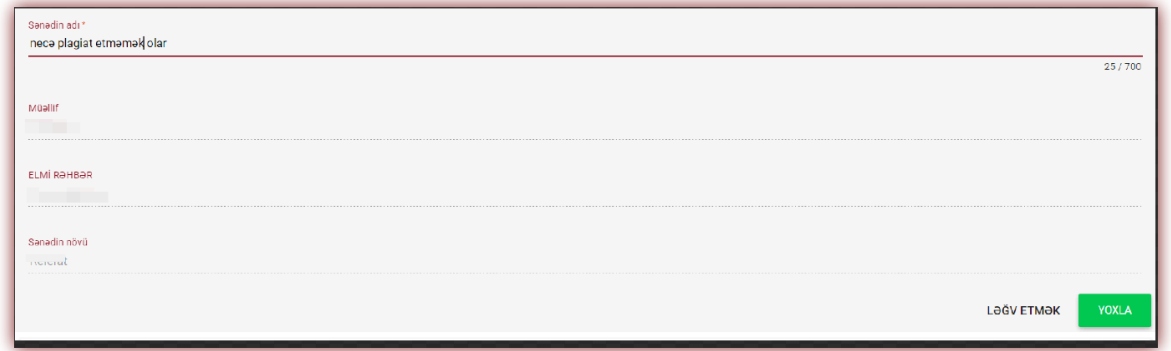

Sənəd düzəliş üçün qaytarıldığı qədər eyni tapşırığa yenidən yüklənə bilər. Administrator Administrator panelində təkrar yoxlamaların sayını məhdudlaşdıra bilər.

Elmi rəhbər, həmçinin, öz istifadəçi hesabında Tapşırıq siyahısında Sənədləri Göndər düyməsini klikləməklə tapşırığa sənəd yükləyə bilər.

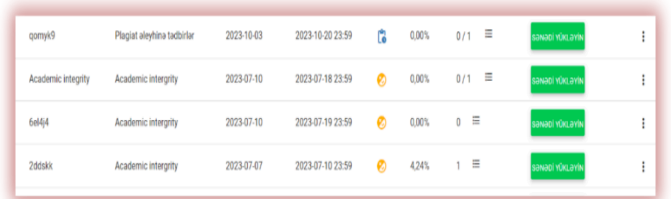

Sənədləri yükləmək üçün elmi rəhbər onları toplamalı və ZIP fayl şəklində arxivləşdirməlidir. Tapşırığı daxil edin və "Sənədi yükləyin" düyməsini basın, daha sonra ZIP faylı yükləyin, sənədlərin metaməlumatlarını doldurun ki, sistemdə düzgün əks olunsun və qiymətləndirmə zamanı onları tapmaq daha asan olsun.

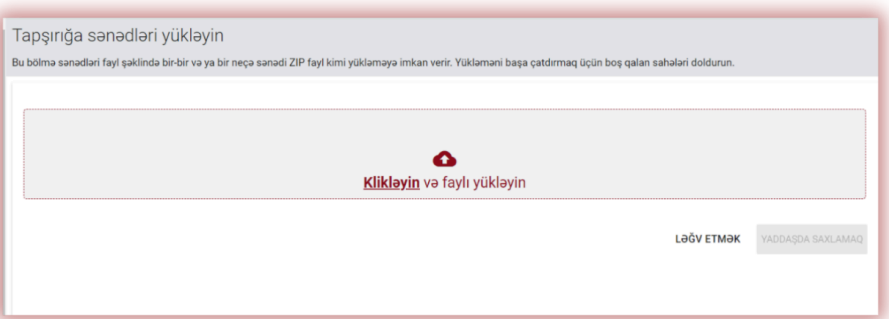

### **3.3. Müəllim tərəfindən "Tapşırıq"ın icrasının qiymətləndirilməsi**

Müəllim dəvət olunmuş tələbələrin sayına, yüklənmiş sənədlərin sayına və sənədlərin statusuna nəzarət edə bilər.

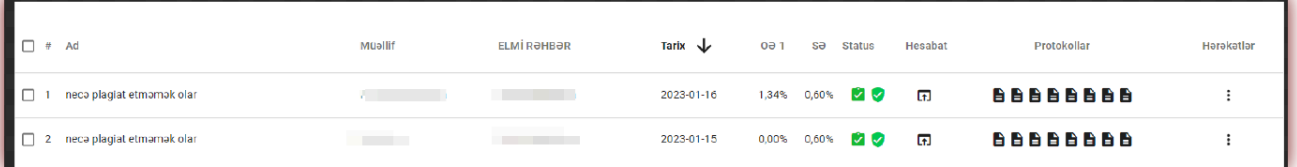

### **3.4. Tapşırıqlar" Statusları**

- Davam edir **®**
- ◙ ● Təqdimatın son tarixi tamamlandı
- $\bullet$  Tapşırıq bağlanıb  $\odot$

Tapşırığı bağlaya və ya "Hərəkətlər" pəncərəsi vasitəsilə redaktə edə bilərsiniz.

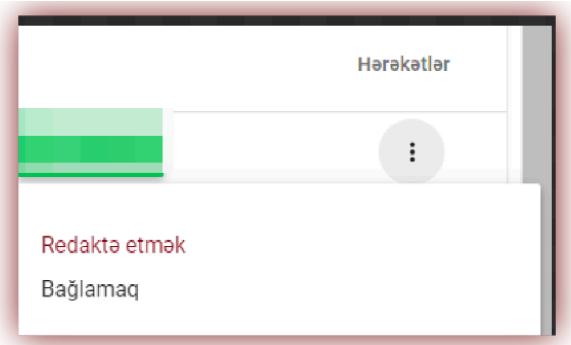

### **4. Sənədlərin yüklənməsi və yoxlanılması**

İstifadəçi hesaba daxil olduqdan sonra səhifənin əsas pəncərəsinə keçərək sənədi yoxlaya bilər.

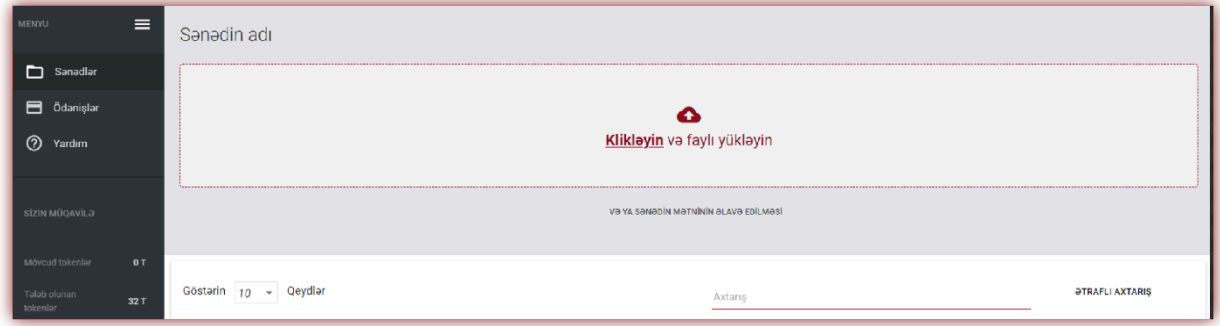

### **Sənədi üç yolla əlavə edə bilərsiniz:**

### **● «Klikləyin və faylı yükləyin» düyməsini daxil edin;**

"Klikləyin və faylı yükləyin " daxil etdikdən sonra , fayl seçimi pəncərəsi görünəcək. Mövcud formatlar: DOC, DOCX, ODT, RTF, PDF, PPT və ya PPTX. Mövcud formatlardan birini yoxlamaq üçün sənəd seçin və Aç düyməsini basın.

**● Yoxlanacaq faylı təyin edilmiş sahəyə sürükləyin;**

Mövcud formatlar DOC, DOCX, ODT, RTF, PDF, PPT və ya PPTX.

### **● Kopyala/Yapışdır metodundan istifadə edin.**

Sənəd mətni əlavə edin düyməni basdıqdan sonra sənədin məzmununu "Sənəd mətni" sahəsinə yapışdırın və "Göndər" düyməsini basın.

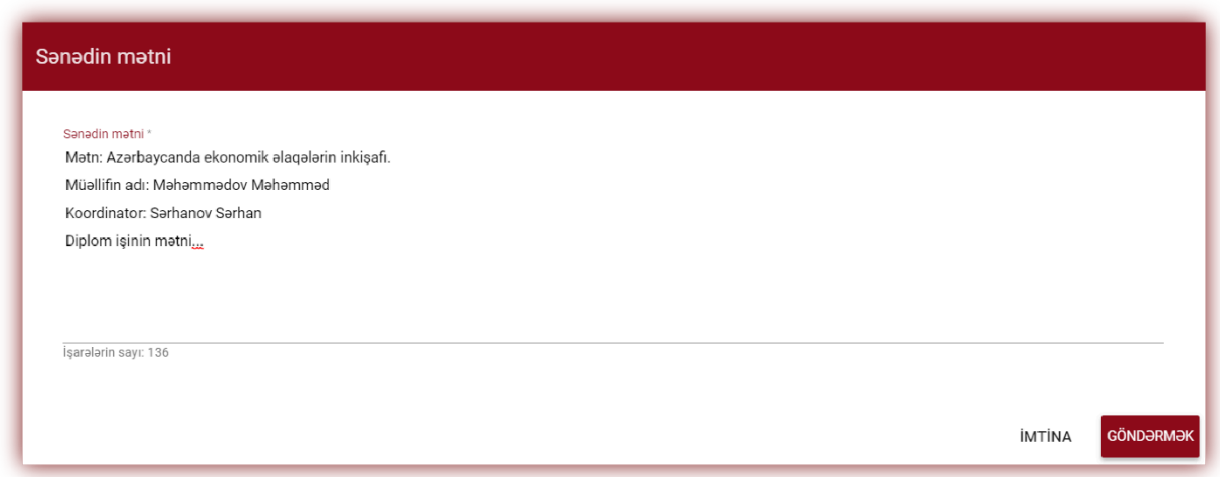

Sənədi daxil etdikdən sonra (fayl yükləməklə və ya Kopyalama/Yapışdırma metodundan istifadə etməklə) sənədin əsas məlumatlarını doldurmalısınız:

Müəllifin məlumatları (adı və soyadı, istəyə görə qeydlər kitabının nömrəsi);

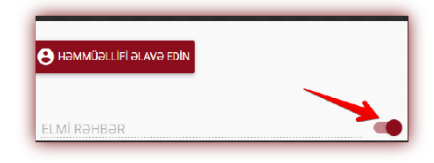

Koordinatorun məlumatları (adı və soyadı, seçilmiş elmi adı), həmçinin, nəzarətçinin məlumatlarını doldurmağa ehtiyac

yoxdursa, sürüşdürücünü sağa çəkərək bu sahəni deaktiv edə bilərsiniz.

Sənədin növü (siyahıdan); Şöbə (siyahıdan).

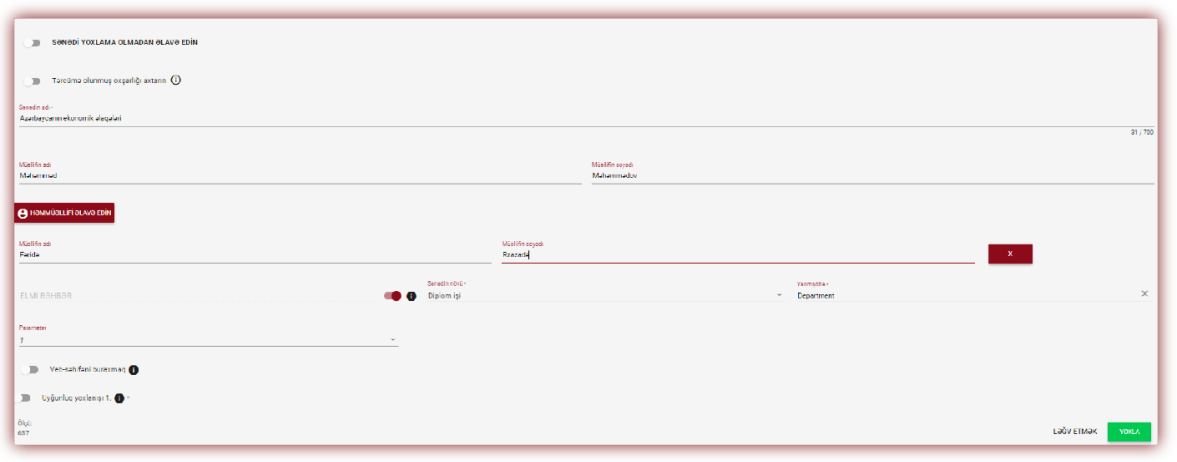

Siz həmçinin işin həmmüəllifini də əlavə edə bilərsiniz.  $\theta$  **B Həmmüəllifi əlavə edin** düyməni basdıqdan sonra həmmüəllifin məlum atlarını doldurmaq üçün əlavə sahələr göstərilir: adı, qiymət kitabının nömrəsi isteğe bağlıdır.

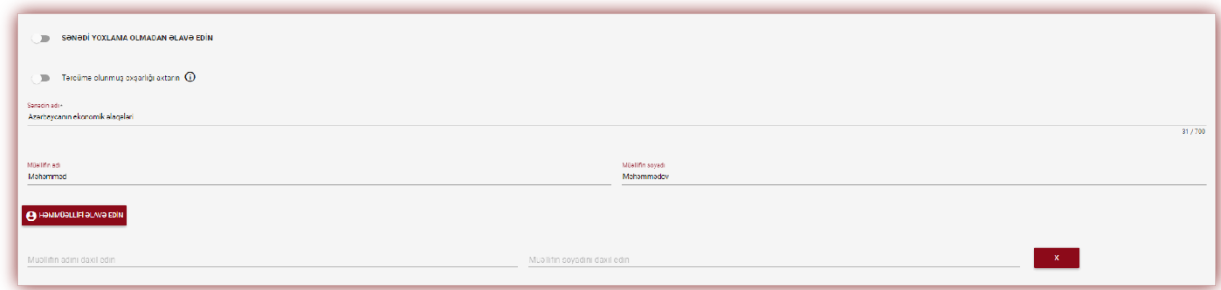

Əgər siz həmmüəllif haqqında daxil edilmiş məlumatları silmək istəyirsinizsə, sətrin sonundakı düyməni sıxın  $\begin{array}{c} \mathbf{x} \\ \mathbf{x} \end{array}$ 

Bütün məlumatları daxil etdikdən sonra sənədi yoxlamaq üçün vaxay düyməni basın. Sistem sizdən sənədin yoxlanılmasını təsdiqləməyinizi xahiş edəcək.

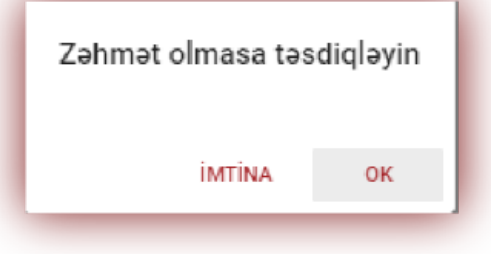

Təsdiq edildikdən sonra, istifadəçi hesabında kifayət qədər yoxlamalar olduqda sistem avtomatik olaraq sənədi yoxlamağa başlayacaq, əks halda sayğacında yoxlamaların kafi olmadığı haqqında mesaj göstəriləcək.

Mövcud yoxlamaların sayı ekranın sol tərəfindəki məlumat bölməsindəki menyuda tapıla bilər.

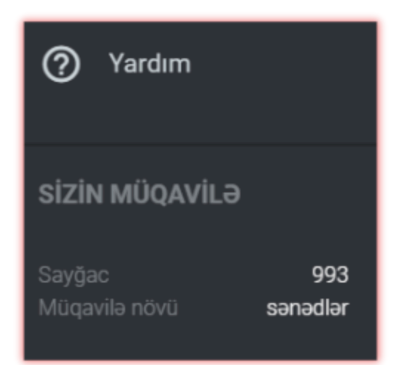

Sayğacını doldurmaq üçün, habelə müqavilənin müddəti bitdikdə, antiplagiat sisteminin universitet administratoru ilə əlaqə saxlayın. Mümkün əlaqə üsulu X bölmədə təsvir edilmişdir.

Siz həmçinin sənədi yoxlamaq üçün göndərmədən məlumatlar bazasına yükləyə bilərsiniz. Bu seçim sonrakı yoxlamalar üçün istinad kimi istifadə olunacaq sənədi yükləmək üçün istifadə olunur. Bunlar tələbələrin öz işlərində istinad edə biləcəyi elmi nəşrlər və ya universitetin digər akademik sənədləri ola bilər.

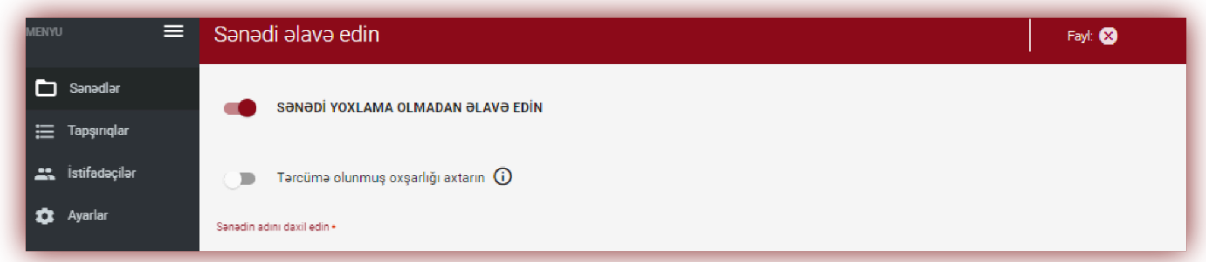

Sənədləri yoxlamadan əlavə etmək üçün sənədi yükləyin, sürüşdürməni sağ tərəfə keçirdin,

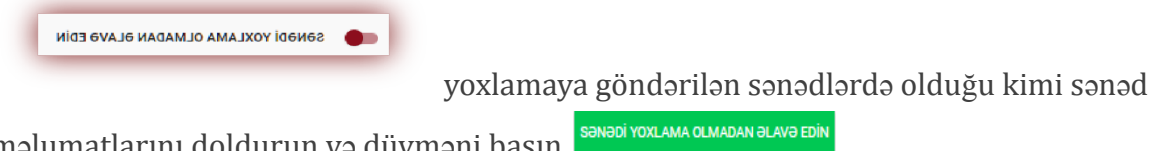

məlumatlarını doldurun və düyməni basın .

### **5. Sənədlərin siyahısı**

Avtomatik olaraq, istifadəçi hesabı sistemə əlavə edilmiş sənədlərin siyahısını təqdim edən Sənədlər bölməsini göstərir.

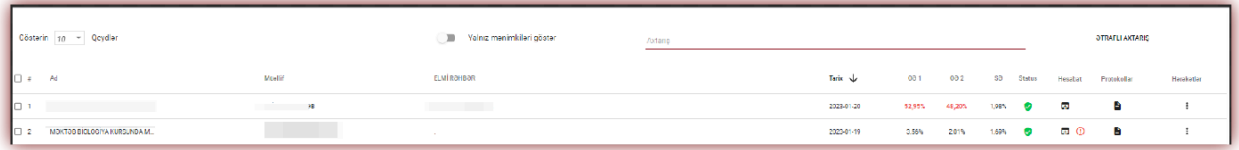

Sənədlər siyahısında İstifadəçi İstifadəçinin aid olduğu şöbəyə yüklənmiş bütün sənədləri görür. Sənədlərin siyahısını yalnız istifadəçi tərəfindən yüklənmiş sənədlərlə

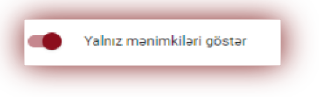

məhdudlaşdırmaq üçün slayderi sağa köçürün:

**Sənədlər siyahısında göstərilən məlumatlar:**

- Ad,
- Müəllif,
- Elmi rəhbər,
- Tarix,
- Əmsalların mənası.

### Sənədlərin statusu:

G

 $\omega$ 

A

А

⊽

ご

**İşlənilmə prosesi gedir (təhlil)**;

**Yoxlanılmış**, sənəd sistem tərəfindən yoxlanılıb, oxşarlıq hesabatı qiymətləndirilməyib;

**Məlumatlar bazasına əlavə edilmək üçün seçildi** (sənəd indekslənmə prosesindədir, hələ məlumatlar bazasına əlavə edilməyib, lakin müqayisə üçün istifadə edilmir);

**Məlumatlar bazasına əlavə edildi** (sonrakı yoxlamalar üçün müqayisəli material kimi istifadə olunan sənəd);

 $\bullet$ **Rədd edilmişdir** (oxşarlıq hesabatı koordinator tərəfindən mənfi qiymətləndirilmiş sənədlər);

**Düzəliş üçün göndərilib** (sənəd elmi rəhbər/ekspert O tərəfindən düzəliş üçün müəllifə/tələbəyə göndərilmişdir);

**Son tarixdən sonra** -tələbələr sənədləri son tarixdən sonra təqdim edərlərsə, yazılar göstərici ilə qeyd olunacaq;

**Vaxtında təqdim olundu** (sənəd Təyinat rejimi ilə təqdim olundu).

Oxsarlıq hesabatının tam versiyasını  $\Box$  klikləməklə sənədlər siyahısında əldə etmək **olar.**

Sənəd haqqında əlavə məlumat sənədin təfərrüatlarına kliklədikdən sonra görünür.

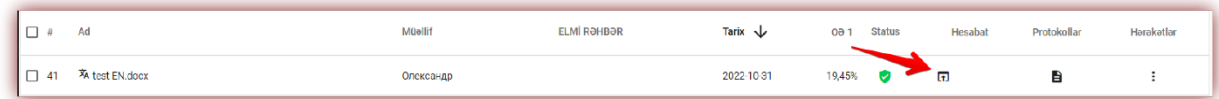

Avtomatik olaraq, siyahıda 5 giriş göstərilir.

Girişlərin sayını artırmaq üçün müvafiq rəqəmi seçin:

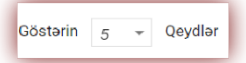

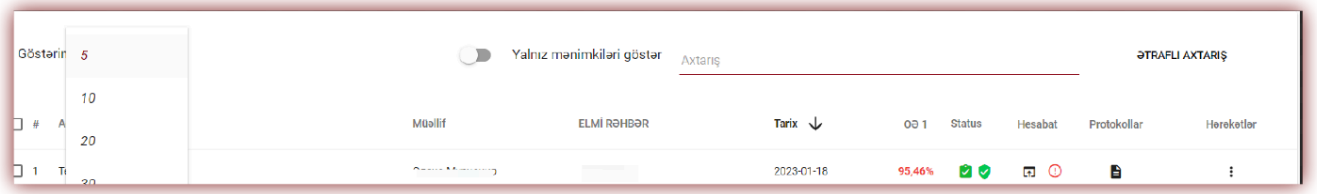

Ətraflı axtarış istifadəçi tərəfindən müəyyən edilmiş parametrlərə uyğun olaraq sənəd tapmağa imkan verir.

Cədvəlin çeşidlənməsi cədvəldəki sütun başlıqlarına klikləməklə mümkündür.

"Ad", "Müəllif", "Elmi rəhbər" mövqelərinin yanındakı oxa klikləməklə, qeydlər əlifba sırası ilə sıralanacaq.

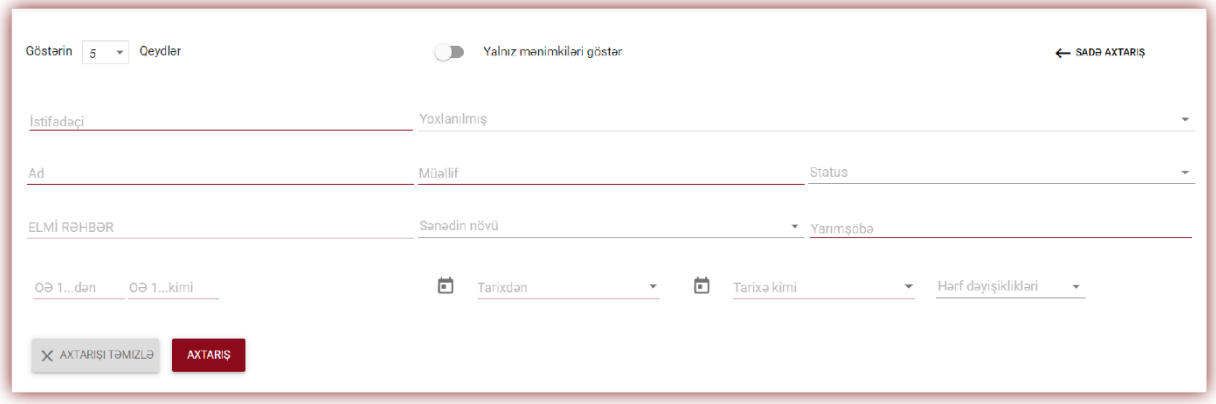

Əlavə parametrlər cədvəlin ən sağ sütununda "Hərəkətlər" işarəsinin altında yerləşir (aşağıdakı şəklə baxın).

Əlavə seçimlər:

- Tam hesabata interaktiv formatda baxmaq;
- Oxşarlıq hesabatının tam və qısa versiyada (sənəd mətni yoxdur) PDF formatında önizləməsi;
- txt formatında mətnə baxmaq;
- sənəd məlumatlarının redaktə edilməsi;
- işi rədd etmək;
- məlumatlar bazasına sənədin əlavə edilməsi/çıxarılması və ya sənədin rədd edilməsi (cari statusdan asılı olaraq);
- dəyişikliklər tarixinin əks olunması.

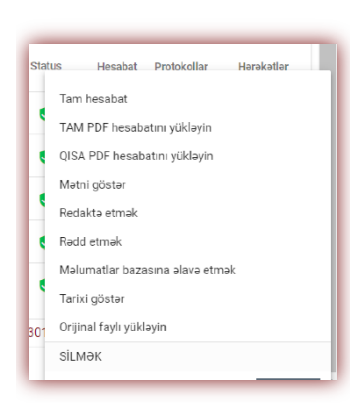

"Məlumatlar bazasına əlavə et" düyməsinə daxil etməklə seçilmiş sənəd müqayisə bazasına əlavə olunacaq və statusu "Məlumatlar bazasına seçildi" kimi dəyişəcək. İndeksləndikdən sonra status avtomatik olaraq "Məlumatlar bazasına əlavə edildi" olaraq dəyişəcək.

"Məlumatlar bazasından sil" üzərinə daxil etməklə, seçilmiş sənəd müqayisə bazasından qaytarılacaq və onun statusu "Yoxlanmış", yoxlanışdan keçməyən sənədlər üçün isə "Rədd edilmişdir" kimi dəyişəcək.

"Rədd et" üzərinə klikləməklə, sənədin statusu "Reddedildi" kimi dəyişəcək, bu, sənəd qəbul edilmədiyi və mənfi qiymətləndirildiyi halda, təsadüfən müqayisə bazasına əlavə edilməsinin qarşısını alacaq.

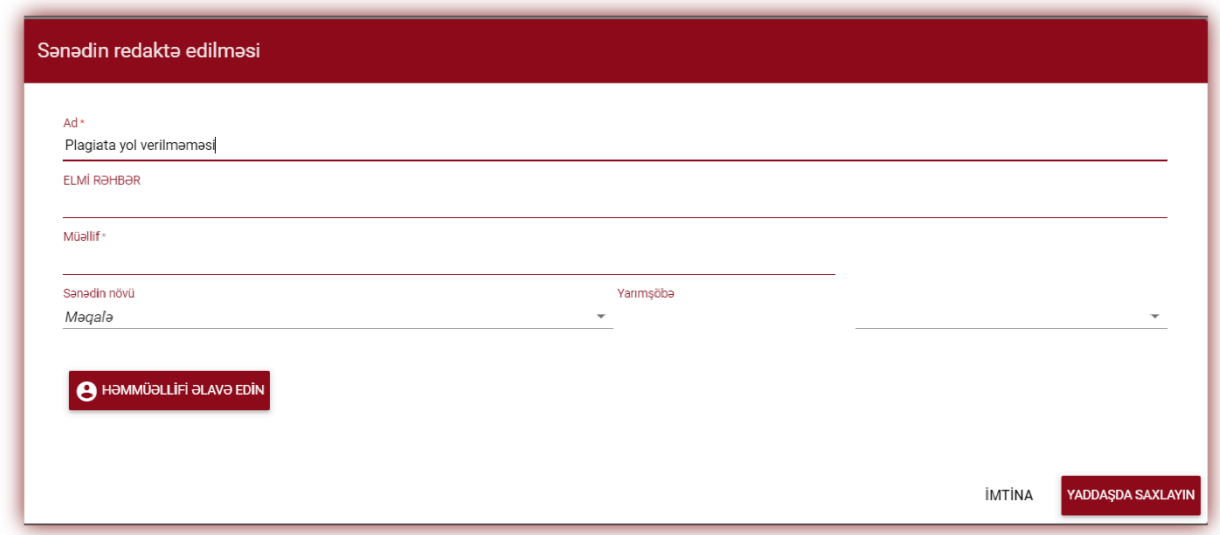

"Bərpa et" düyməsini daxil etməklə, sənəd "Yoxlanılıb" vəziyyətinə qaytarılacaq.

"Redakdə et" düyməsini kliklədikdə, istifadəçi sənədin məlumatlarını özü dəyişdirə biləcəyi sənədi redaktə etmək üçün bir pəncərə açılır.

"Tarixi göstər" düyməsini klikləməklə, istifadəçinin bu sənədə edilən dəyişikliklərin tarixçəsini yoxlaya biləcəyi bir pəncərə açılacaq.

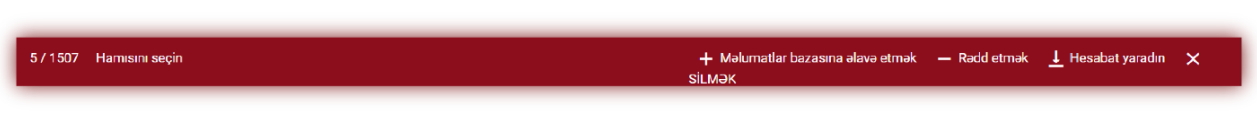

Sistem eyni vaxtda bir neçə sənədlə əməliyyatlar aparmağa imkan verir. Nömrələmə sütununda qeyd bölümünü qeyd etməklə bir sənədlə işləyə bilərsiniz və ya cədvəlin başlığında qeyd bölümünü qeyd etməklə cari səhifədə göstərilən bütün sənədləri seçə bilərsiniz.

Birdən çox sənədlərdə yerinə yetirilə bilən hərəkətlərə məlumatlar bazasına əlavə etmək, rədd etmək, seçilmiş sənədlər üzrə XLS hesabatını ixrac etmək daxildir.

RƏDD ET - "Yoxlanılmış" statusu ilə seçilmiş bütün sənədləri rədd etməyə imkan verir.

MƏLUMAT BAZASINA ƏLAVƏ EDİN - siz "Yoxlanılmış" statuslu bütün seçilmiş sənədləri müqayisə bazasına əlavə edə bilərsiniz.

XLS-Ə İXRAÇ - seçilmiş sənədlərin siyahısını və yoxlamaların nəticələrini MS Excel formatında fayla ixrac etməyə imkan verir.

### **6. Tərcümə olunmuş oxşarlıqların axtarışı**

Sənədin tərcümə edilmiş versiyasında uyğunluq axtarışı 109 dil birləşməsində həyata keçirilə bilər. Yükləmə pəncərəsinə fayl əlavə edərkən bu funksiya istifadəçi tərəfindən aktivləşdirilir. Sistem işin mətnini verilmiş dil birləşməsinə uyğun olaraq tərcümə edir, sonra məlumatlar bazası və açıq İnternet mənbələri ilə uyğunluqları təhlil edir.

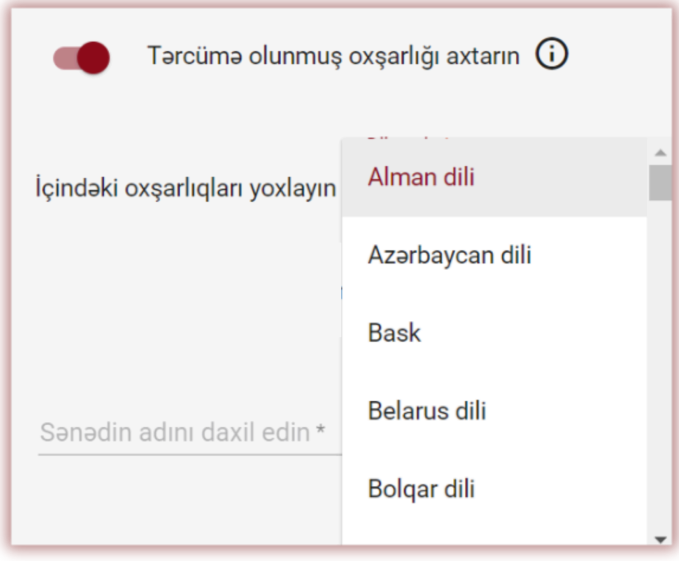

Bu funksiyanı aktivləşdirmək üçün slayderi sağa sürüşdürün. Beləliklə, sistem mətninizi onun hazırlandığını güman etdiyiniz (dili siyahıdan seçməlisiniz) dilə tərcümə edəcək

Tərcümə oxşarlıq axtarışı funksiyasından istifadə statusu, həmçinin seçilmiş dil birləşməsi haqqında məlumat sənədin təfərrüatlarında və oxşarlıq hesabatının özündə mövcuddur.

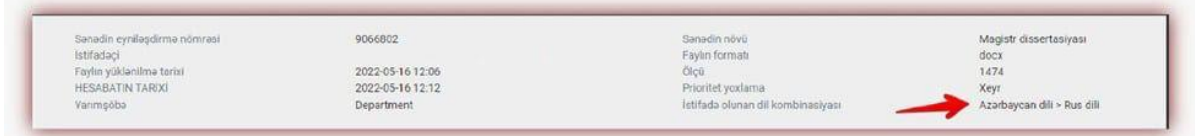

# **7. Süni intellekt (Sİ) yaratdığı məzmun axtarış modulu.**

Süni intellekt tərəfindən yaradılan məzmunun yoxlamaq üçün slayderi sağa köçürməlisiniz.

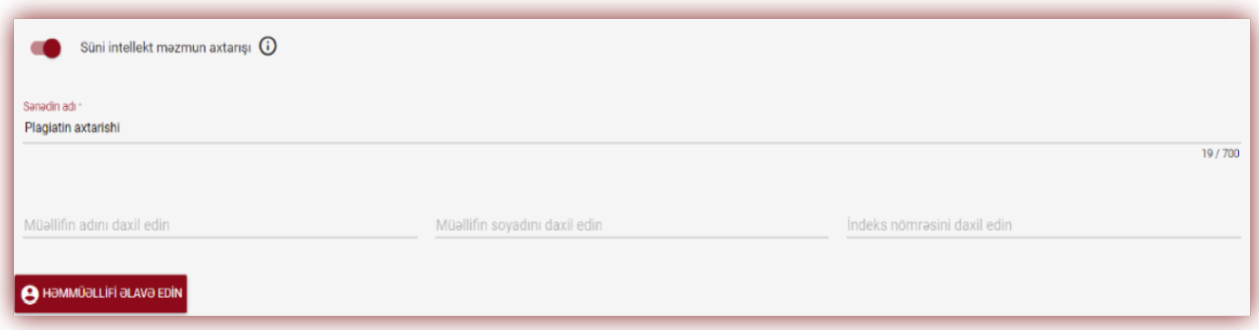

Əgər istifadəçi sənədi Sİ məzmunu üçün yoxlamaq istəmirsə, onda slayder solda qalmalıdır.

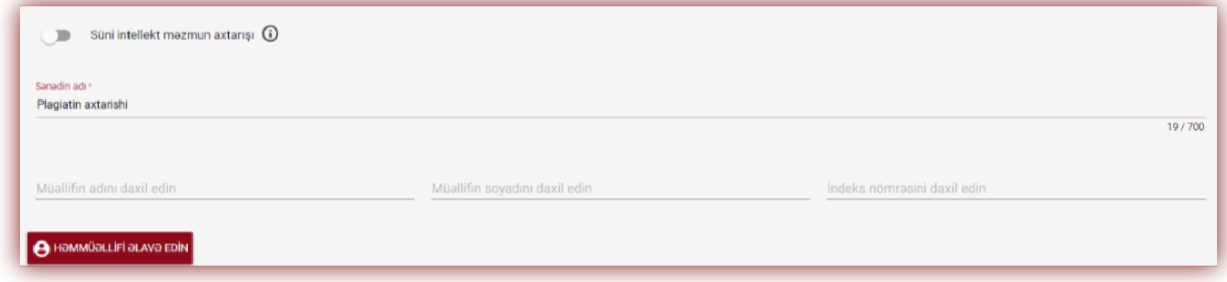

Sənəddə süni intellektin olması yoxlanılırsa, sistem "Aİ aşkarlanmasıı" adlı xüsusi bölmədə İnteraktiv Oxşarlıq Hesabatının bir hissəsi kimi mövcud olacaq SI məzmun hesabatı yaradacaq.

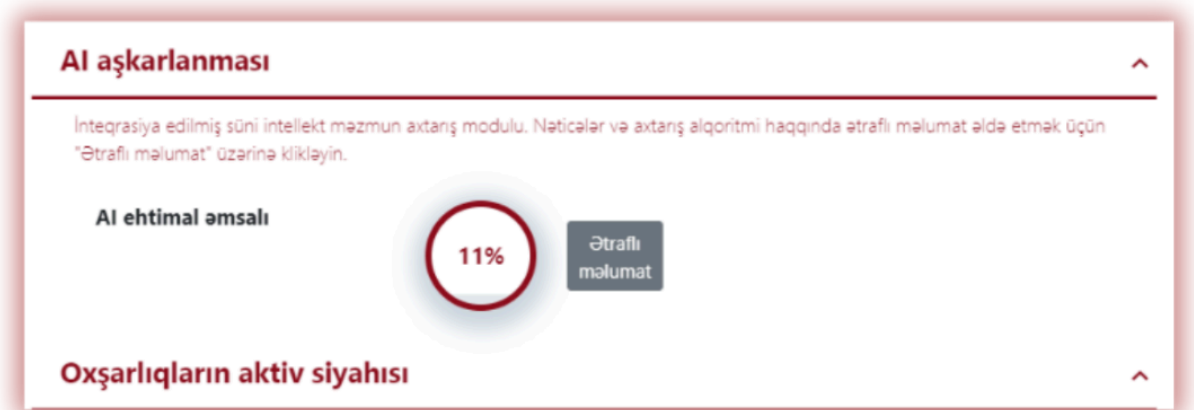

Süni intellekt hesabatının məzmununa baxmaq, həmçinin süni intellektin mövcudluğu ilə bağlı sənədi təhlil etmək üçün "AI aşkarlanması" bölməsində "Ətraflı məlumat" düyməsini sıxaraq hesabatı açmalısınız.

Sİ məzmun axtarış modulu haqqında ətraflı məlumat üçün oxşarlıq hesabatını təhlil etmək üçün təlimatlara baxın.

### **8. Şərh teqləri**

**Şərh teqləri** Oxşarlıq Hesabatının mətninə hazır şərh şablonları və onlara izahatlar əlavə etmək üçün yaradılmışdır.

Siz administrator tərəfindən öncədən yaradılmış şərh teqləri siyahısındakı şərhlərdən istifadə edə bilərsiniz.

Oxşarlıq hesabatının mətninə "fraqmenti silin" və ya "mətni parafraz etin" kimi eyni və oxşar şərhləri əlavə etmək istəmədiyiniz zaman, bu cür şablonlar çox əlverişlidir. Sistem Parametrlərində Teqlər bölməsini seçdiyiniz zaman sistem şərh teqlərinin yaradılması və onların redaktə edilməsi ilə bağlı seçimləri göstərəcək.

Bütün şərh teqləri administrator ayarlarında administrator tərəfindən öncədən yaradılır. Administrator teq qrupları yarada, onlara ad verə və redaktə edə bilər. Əlavə et düyməsinin altında teq qrupu adı axtarış sahəsini tapacaqsınız.

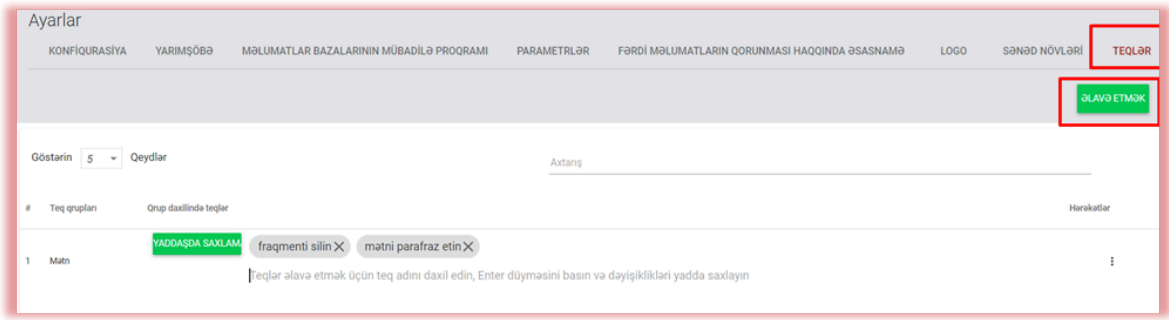

Yeni şərh teqi yaratmaq üçün istifadəçi Administratorla əlaqə saxlamalıdır. Müəllimlər, dekanlıq və yarımşöbə üzrə administratorlar kimi istifadəçilər tez bir zamanda administratorla əlaqə saxlamadan öz şərh teqləri kitabxanasını yarada biləcəklər.

Administrator tərəfindən daxil edilmiş teqlər sistemdəki bütün hesablar üzrə interaktiv oxşarlıq hesabatında görünəcək. Tələbələr müəllimin oxşarlıq hesabatına əlavə etdiyi şərhləri görəcəklər. Bu zaman bütün şərhlər və izahatlar oxşarlıq hesabatındakı şərhlər siyahısında müəllim və tələbə üçün əlçatan olacaqdır.

Oxşarlıq hesabatını açdıqdan sonra Teqlərin siyahısını, daha sonra teq qrupunun adını, sonra isə teqin özünü seçin. Sistem teqi mavi rənglə vurğulayacaq. Bu o deməkdir ki, teq aktivdir və onu oxşarlıq hesabatının mətninə əlavə edə bilərsiniz.

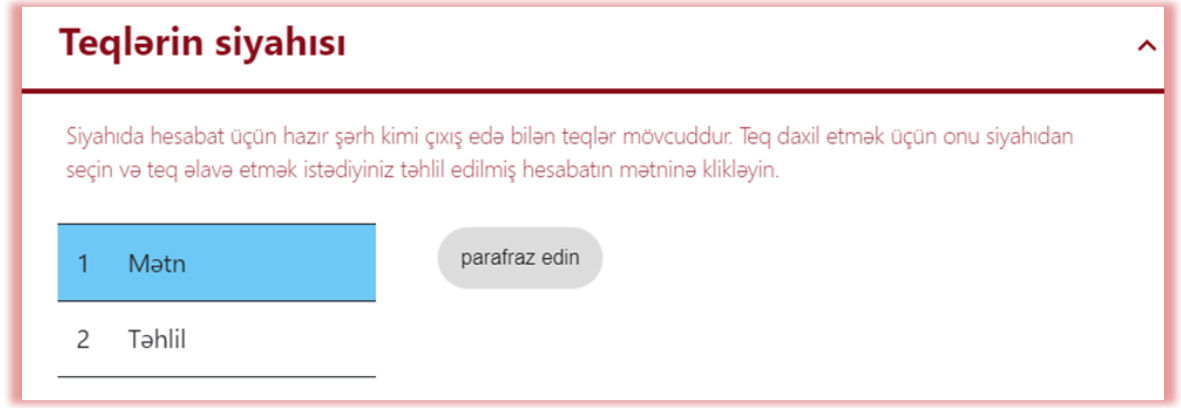

Bundan sonra, sizi maraqlandıran mətn parçasına klikləyin. Bu mətn parçasına teq əlavə olunacaq. Teq yarı şəffafdır və onun arxasındakı mətni görməyə imkan verir. Tələbənin daha yaxşı başa düşməsinə yardımçı olmaq üçün şərhinizə izahat əlavə edin. Şərh daxil edib izah etdikdən sonra o, interaktiv oxşarlıq hesabatının sol tərəfindəki şərhlər siyahısında görünəcəkdir.

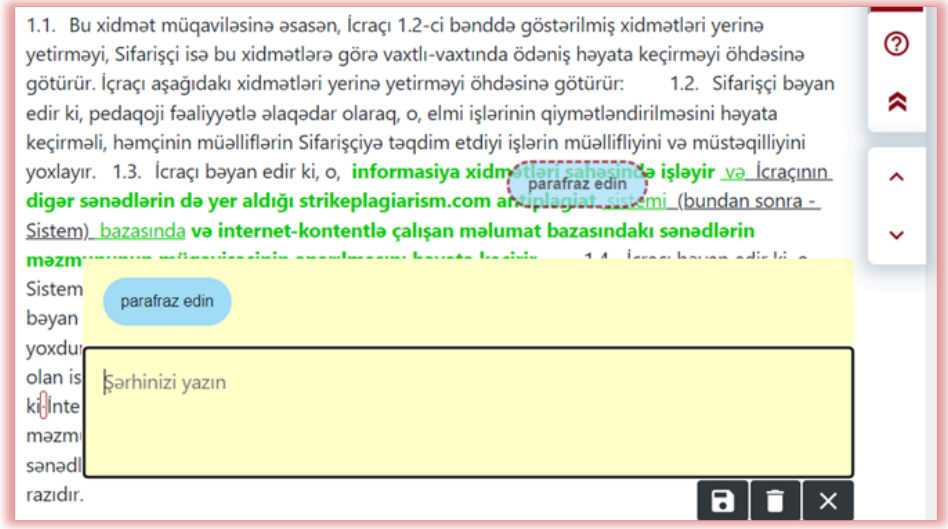

Teq izahatlarını rəylərdə olduğu kimi yaddaşda saxlamaq, silmək və redaktə edə bilərsiniz:

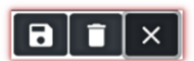

### **9. Yoxlamanı Prioritetləşdirin**

Əgər sənədin təcili və tez yoxlanılmasına ehtiyacınız varsa, yoxlamanın prioritetləşdirilməsi funksiyasından istifadə etmək üçün Administratorla əlaqə saxlayın.

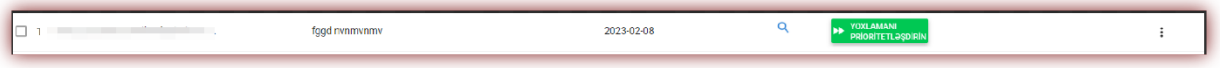

### **10.Oxşarlıq hesabatı və onun şərhi**

Sənədin yoxlanılması müddəti 24 saatdan çox deyil. Bununla belə, universitetlərdə imtahan sessiyası zamanı (həm yay, həm də qış), eləcə də sessiyadan bilavasitə əvvəlki dövrlərdə sənədlərin yoxlanılması daha uzun çəkə bilər.

Sənədin yoxlanılması başa çatdıqdan sonra sistem oxşarlıq hesabatı haqqında məlumatı avtomatik olaraq interaktiv hesabata daxil olmaq imkanı ilə istifadəçinin elektron poçt ünvanına göndərir. Hesabatın qısa və tam formatı əlavə olunur.

Təhlilin nəticələrini düzgün şərh etmək üçün **"Yardım"** bölümündə istifadəçi hesabında da mövcud olan oxşarlıq hesabatını şərh etmək üçün Təlimatları oxumağı tövsiyə edirik.

### **11. Yardım**

"Yardım" bölümündə istifadəçilər üçün faydalı sənədlər ("Oxşarlıq hesabatını şərh etmək üçün tövsiyələr" və "Şərtlər") və tez-tez verilən suallara cavablar (FAQ) var.

Sistemin işləməsi ilə bağlı hər hansı sualınız olarsa, universitetin plagiatla mübarizə sisteminin Administratoru ilə əlaqə saxlayın.

İstifadəçi tez-tez verilən sualların aşağı hissəsində yerləşən rəy formasından istifadə edə bilər.

Problem həll edilmədikdə, rəy formasından istifadə edərək və ya officebaku@strikeplagiarism.com ünvanına e-poçt göndərməklə müştəri dəstəyi ilə əlaqə saxlayın.

## **12.İstifadəçi məlumatların redaktə edilməsi və Çıxış**

İstifadəçi adının üzərinə daxil etdiyiniz zaman hesabın yuxarı panelində "İstifadəçi məlumatlarını redaktə et", "Parolu dəyişdir" və "Çıxış" düyməsi mövcuddur.

İstifadəçinin əsas məlumatları yalnız universitetin antiplagiat sisteminin Administratoru tərəfindən redaktə edilə bilər.

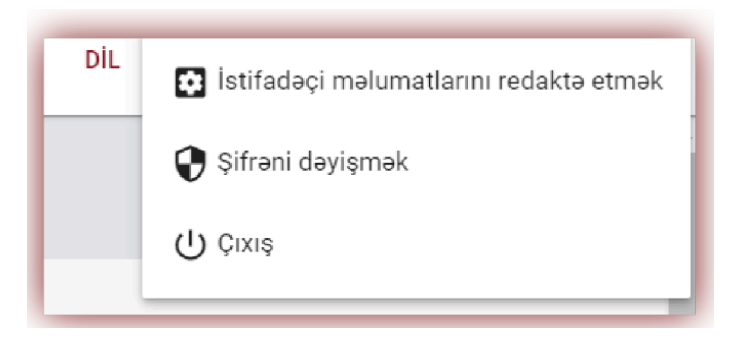

**Antiplagiat sistemi ilə sizə uğurlu iş arzulayırıq!**